# ショベルナイト

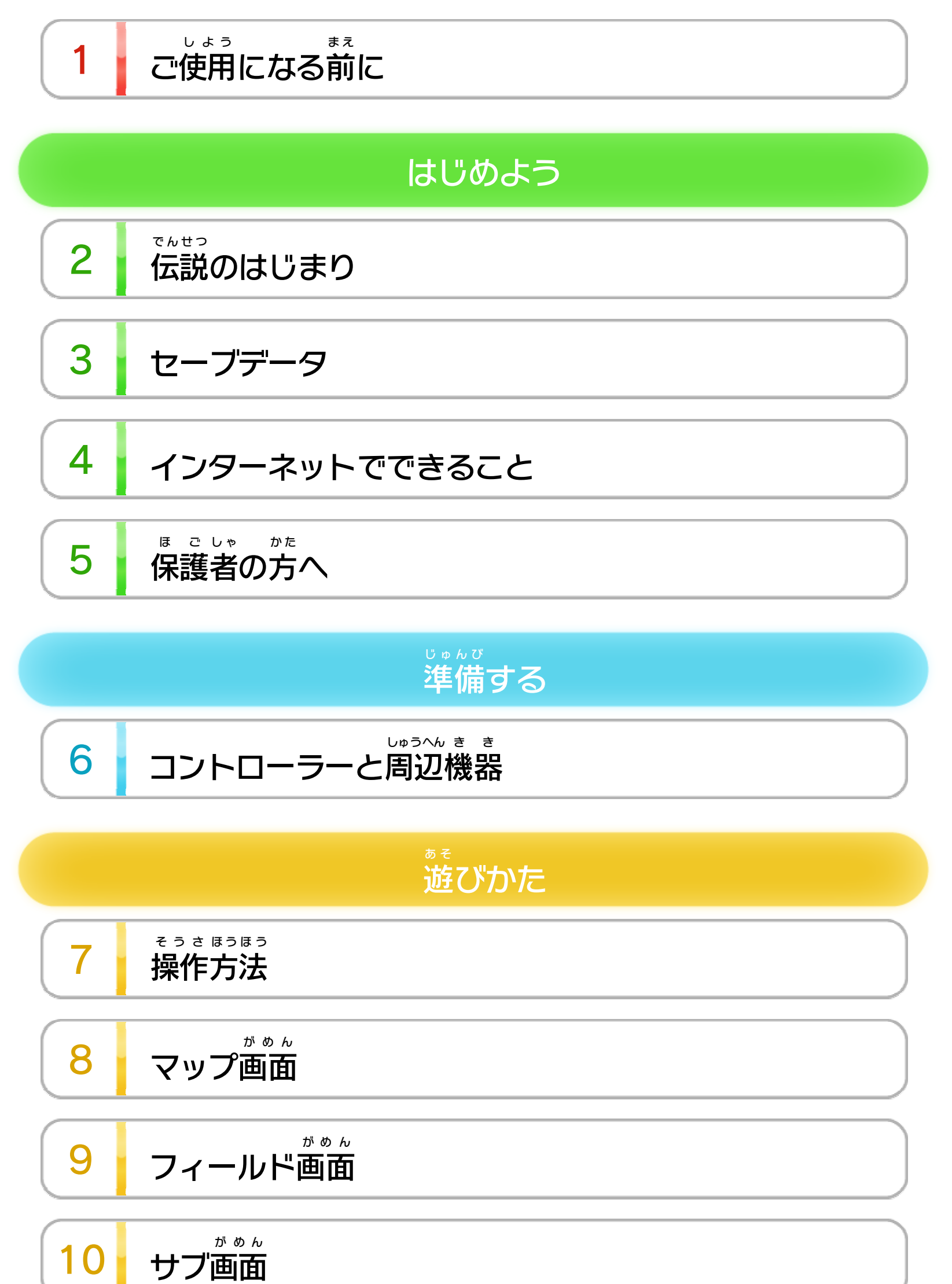

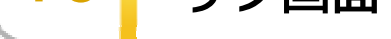

11 Wii U GamePad

ポ と ーズ [オプ ン](#page-14-0) ショ

WUP-P-WKNJ-00

# 13 amiiboとは 14 Miiverse 掘り掘り日記 15 秘密 秘密のヒント せいひん この製品について 16 権利表記など こ ま 困ったときは

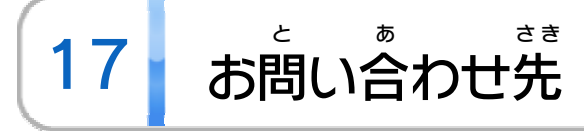

<span id="page-2-0"></span>1 こ使用になる前に

この電子 でんし 説明書 せつめいしょ をよくお読 よ みいただき、正 た だ しくお使 つ か いく ださい。

> するために し よ う に使用 あ ん ぜ ん 安全

Wii Uメニューの ▲ ( 安全 あんぜん に使用 しよう するために )は、ご 使用 し よ になる前 ま に必 か ずお読 よ みください。ここには、お客様 きゃくさま の健康 けんこう と安全 あんぜん のための大切 たいせつ な内容 ないよう が書 か かれています。 ご使用 しよう になる方 か た が小 ち い さなお子 こ 様 さ ま の場合 ばあい は、保 ほ 護 ご 者 し ゃ の方 か た 用になる方が小さなお子様の場合は、保護者の方が<br>\* よく読 んでご説明 ください。 i Uメニューの

<span id="page-3-0"></span>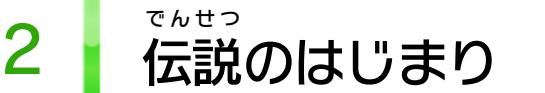

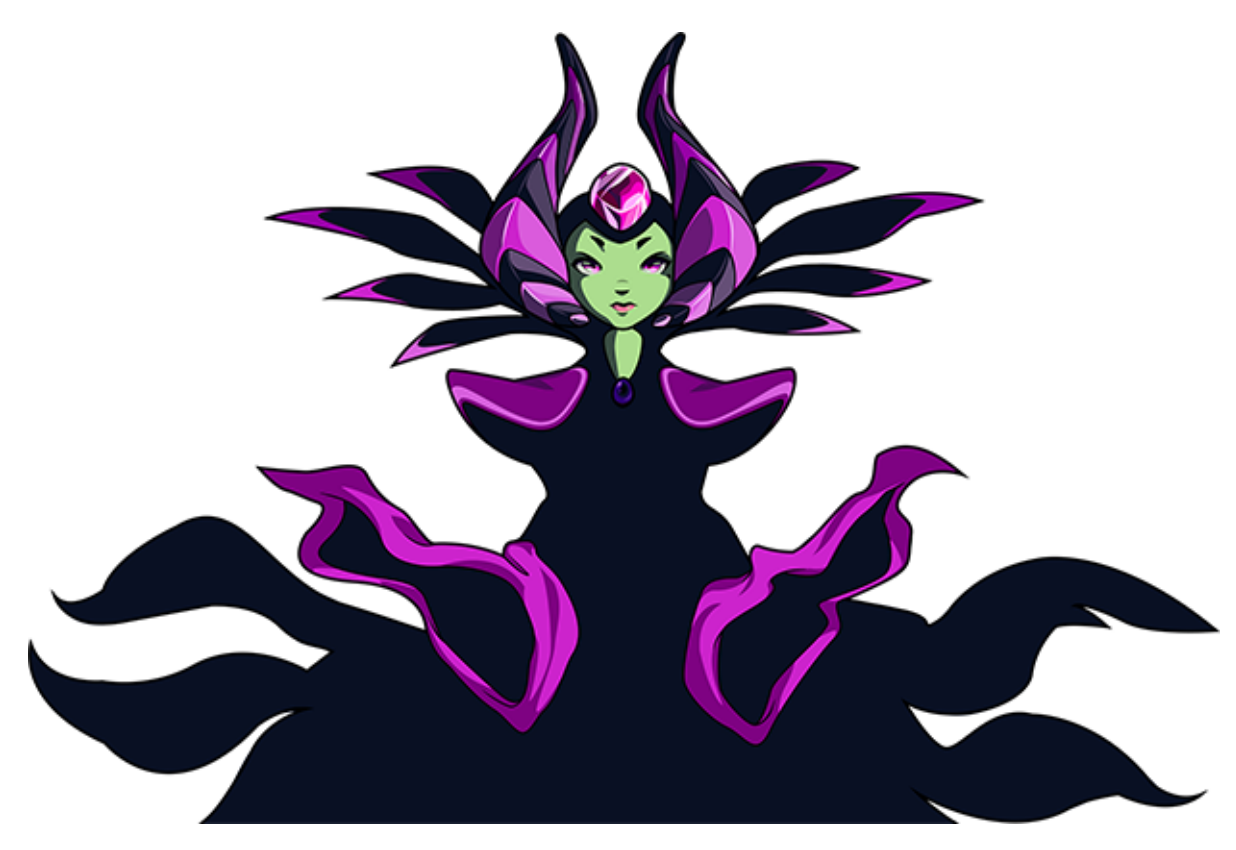

心折れたショベルナイトは旅をやめ、ひとり孤独に暮ら すようになった。だが、英雄の消えた地には邪悪な者た ちが現れた。恐るべき魔力をもったエンチャントレスと、 そのもとに集うボクメツ騎士団だ!

はるか昔、まだ未開であったこの地には、伝説の冒険者 たちがいた。なかでも希代の英雄といわれた、ショベル ナイトとシールドナイト… いつも共に旅をしていた二人 だったが、運命の塔で悲劇がおきた。呪われた封珠から、 恐ろしい魔法が解き放たれたのだ。ショベルナイトが意 識を取り戻したとき、すでに運命の塔は封印され、シー ルドナイトの姿はどこにもなかった。

いまや塔の封印はとかれ、破滅の日は目前に迫っている。 だがそれは 新たな冒険の始まりでもあった…

<span id="page-4-0"></span>3 セーブデータ

この画面では、セーブデータごとに所持アイテムや進行 状況を確認できます。プレイしたいセーブデータを選ん で冒険を続けましょう。

セーブデータ(プロフィール)選択画面からコピーアイ コンを選ぶと、カーソルが変化します。そのカーソルでコ ピーしたいデータを選んで で決定したら、コピー先の データを選んでください。

セーブデータ選択画面でゴミ箱のアイコンを選ぶと、カ ーソルが変化します。そのカーソルで削除したいデータ を選びましょう。また「すべて」を選ぶと、「功績」や 設定情報を含む全セーブデータを削除します。

ショベルナイトでは、ステージをクリアしてマップに戻っ た時、さまよえる戦士たちに勝った時、街から出たとき、 その他マップイベント時などに、進行状況が自動的にセ ーブされます。なおプレイ中のステージの進行状況は、 ポーズメニューから「マップに戻る」を選択すると、ス テージ開始前の状態に戻ります。

ゲームを起動するとタイトル画面が表示されます。「ゲ ームスタート」を選んで (+) を押すと、セーブデータを作 成するか続きをプレイするかを選択する画面が表示され ます。

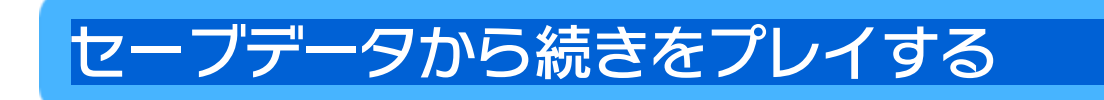

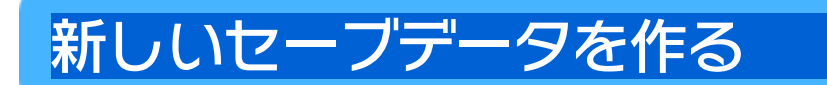

セーブファイル (1~9) を選んで ④ を押しましょう。 名前を入力したら、そのファイルを使った冒険が始まり ます /

いったん削除したセーブデータは元に戻せませんので、

ご注意ください /

# セーブデータの削除

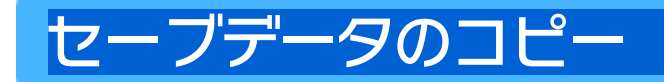

・Miiverse掘 ほ り掘 ほ り日記 。。。<br>**日記 - 14** 

<span id="page-5-0"></span>4 インターネットでできること

インターネットに接続 せつぞく すると、次 つ ぎ のことがお楽 たの しみいた だけます。

※ インターネット接続 せつぞく については、Wii U取扱説明書 とりあつかいせつめいしょ ( 冊子 さっし <sub>。</sub>。このでは、Wii リ取扱説明書(冊子) の「インターネット設定」の項目をご覧ください。

5 <sup>ほ</sup> <sup>ご</sup> し た <sup>ゃ</sup> <sup>か</sup> 保 へ 護 の者 方

◆ 保護者による使用制限では、このゲーム(および他のゲー ム)の使用そのものをCEROの年齢区分に基づいて制限する ことができます。

<span id="page-6-0"></span>

#### ここは おとなのひとに みてもらってください

お さ の使 し よ を制 せいげ したい場 ば あ は、Wii Uメニュー ( 保護者 し による使用 し よ 制限 せいげ )で、制限 せいげ したい項目 こうも を選 え ~、制限したい項目を選んでく ださい。このソフトでは、以 下 の内容 を制限 できます。 子様の使用を制限したい場合は、Wii Uメニューの い 合 ん 限 う 用 ま 様 こ 子

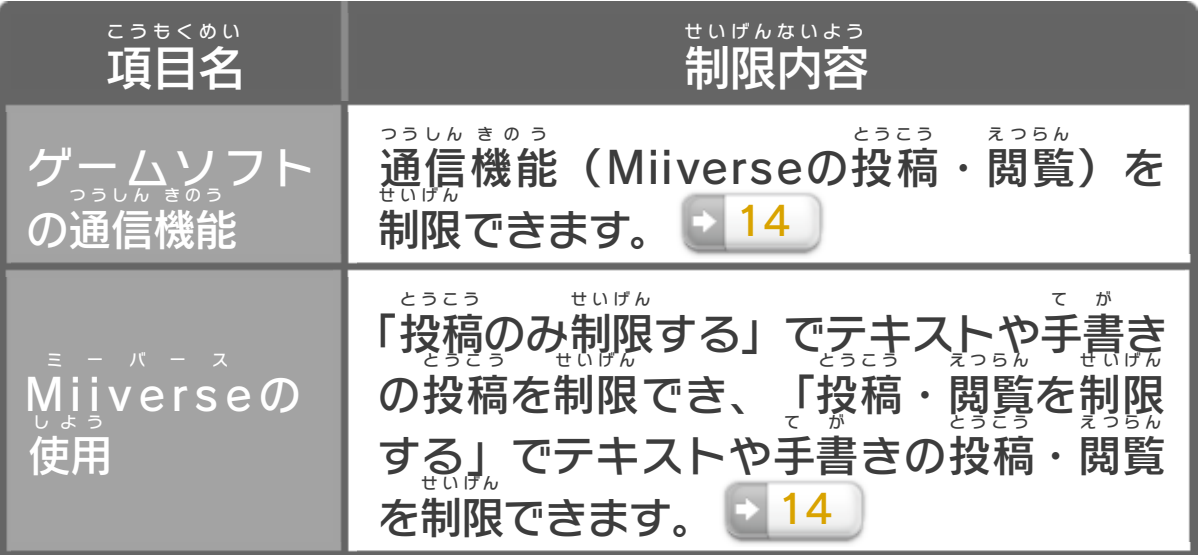

<span id="page-7-0"></span>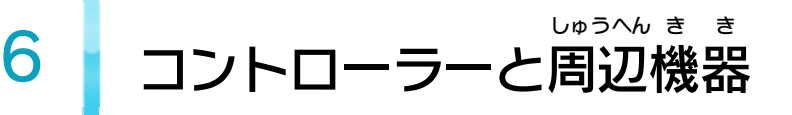

本体 ほんたい に登録 とうろく した、次 つ ぎ のいずれかのコントローラーを使用 しよう します。

※ クラシックコントローラPRO プ ロ の代 か クコントローラPROの代わりに、クラシックコント ローラも使用 できます。 ※ Wii U GamePad ゲームパッド は、1台 だ い しか登録 とうろく できません。 ※ Wiiリモコンの代 か わりに、Wiiリモコンプラスも使用 しよう できます。 ※ 2人 ふたり で遊 あ そ ぶ場合 は、コントローラーが2つ必要 ばあい ひつよう です。

#### 使用できるコントローラー し よ う

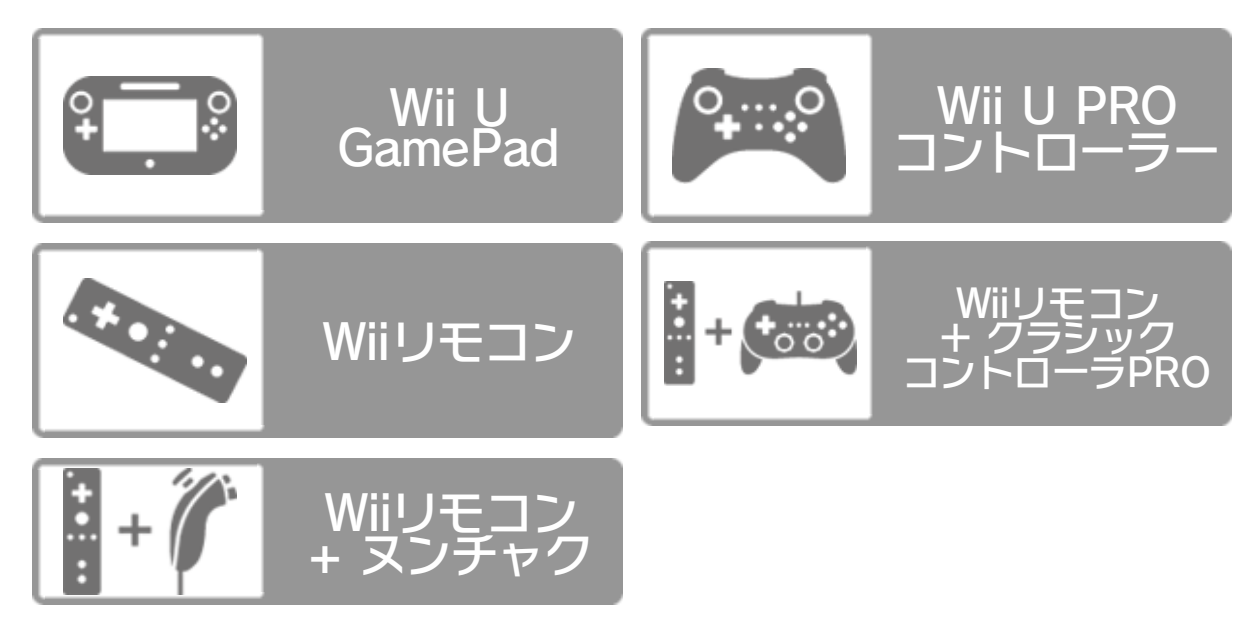

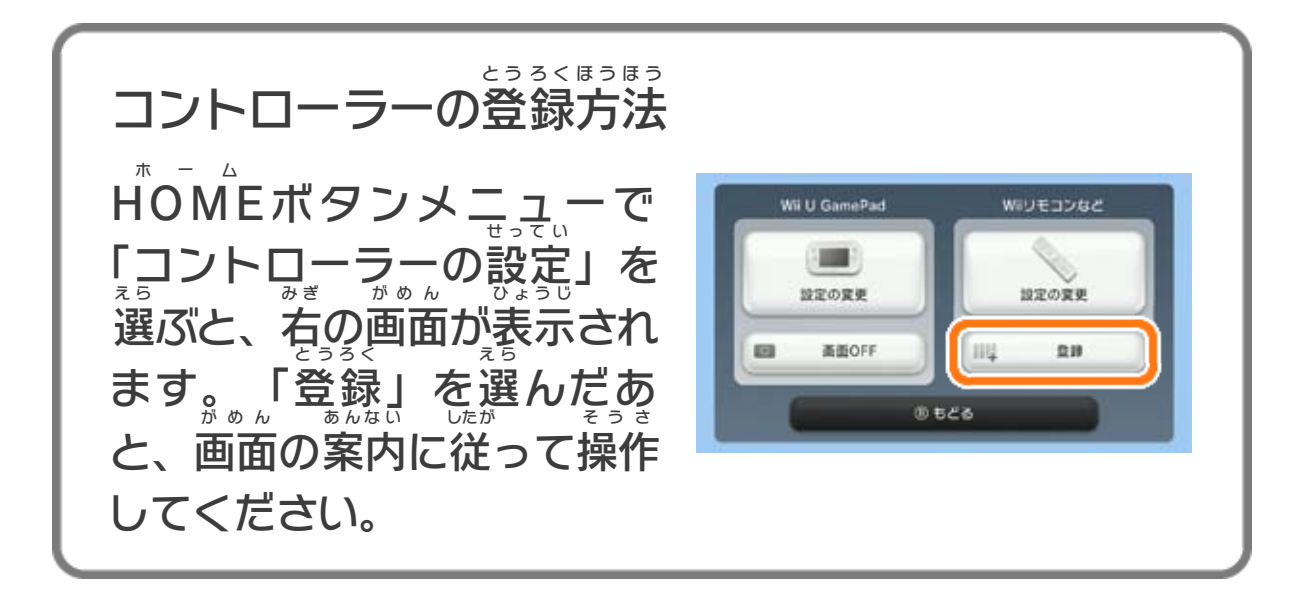

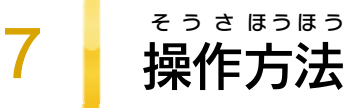

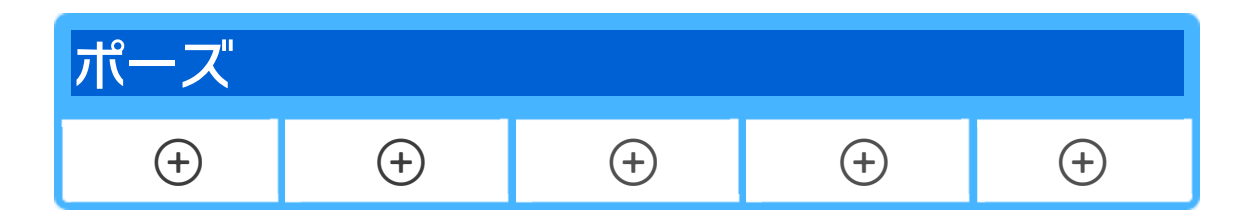

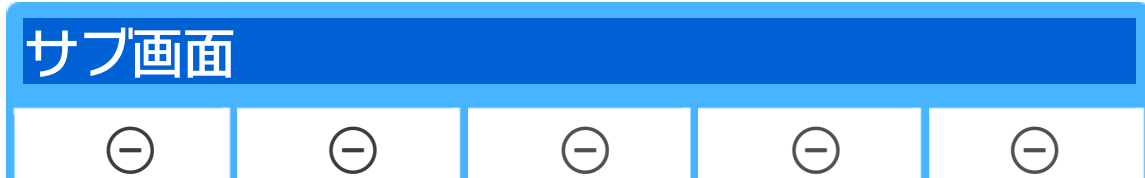

<span id="page-8-0"></span>

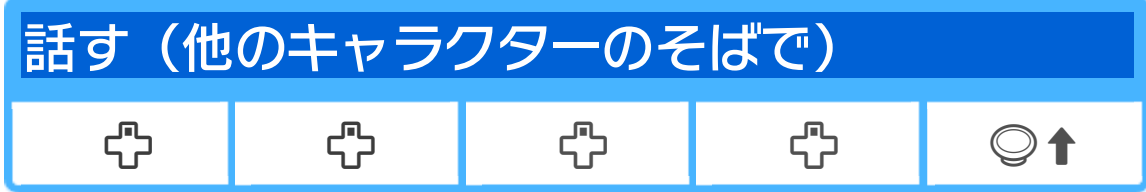

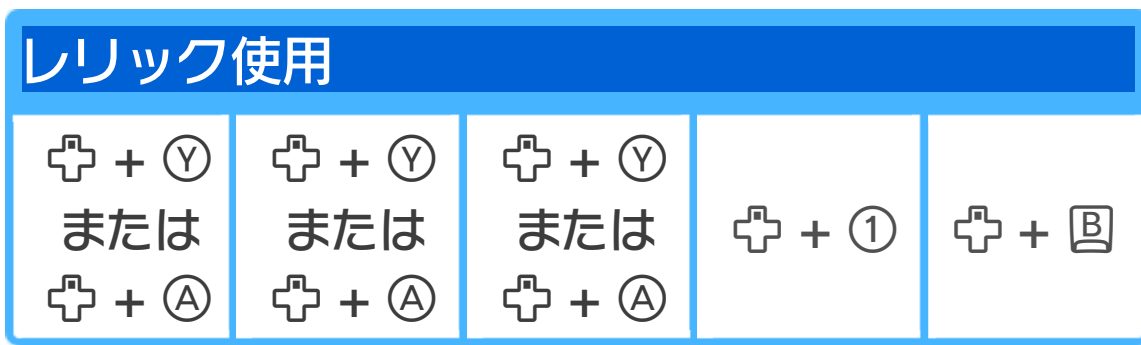

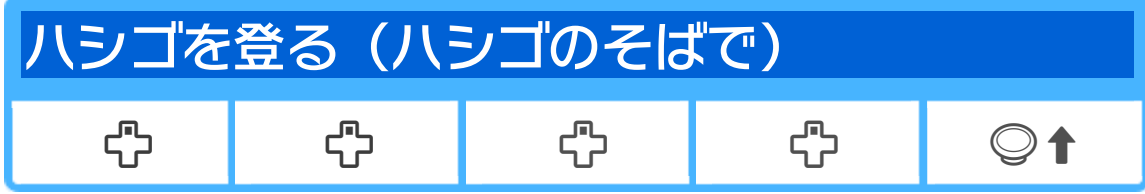

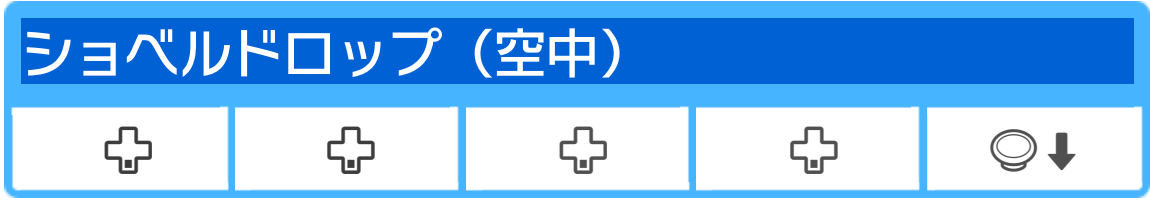

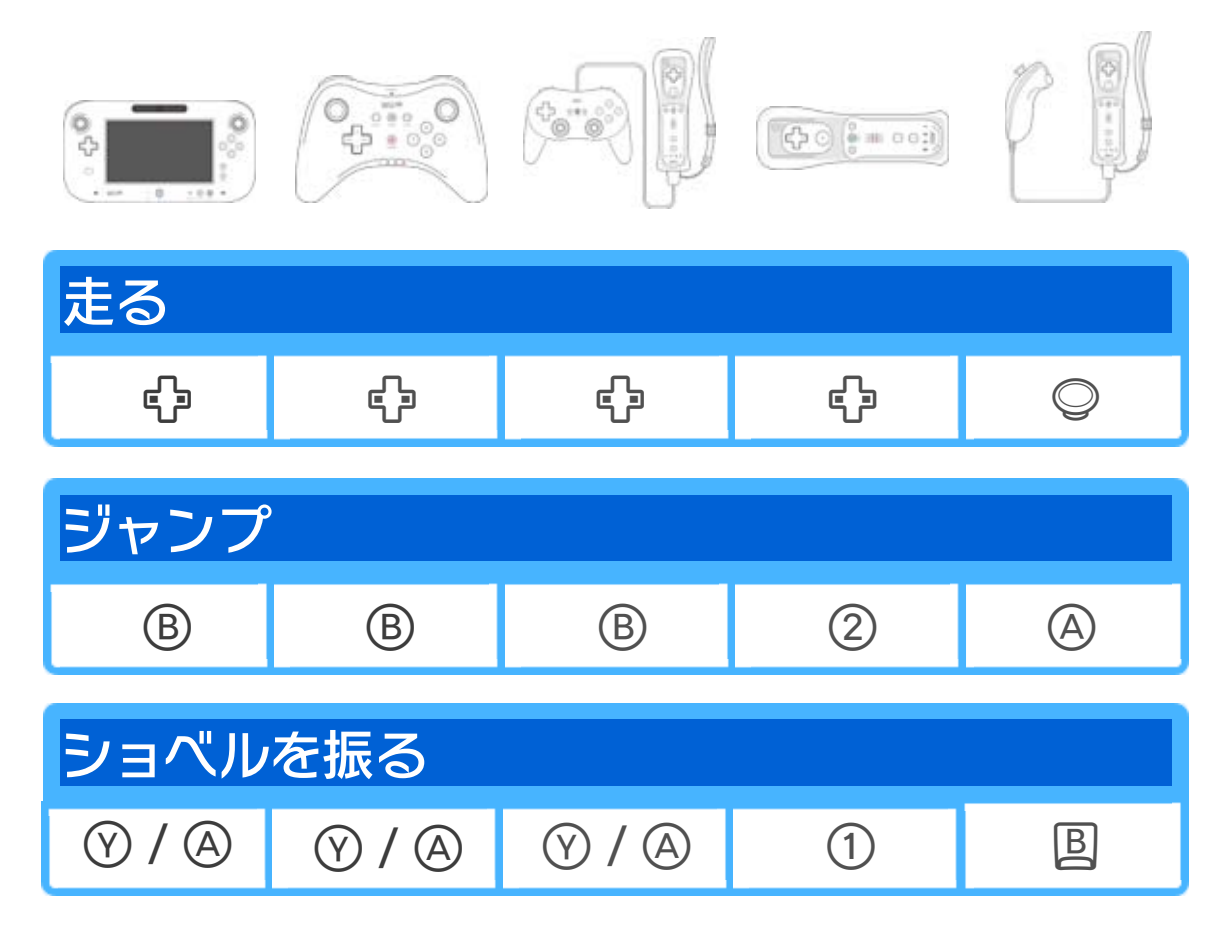

プできます。 ヒント: 会話やイベントの最中に を押すとスキッ

8 マップ画面

 を使って、マップ上にいるショベルナイトを移動させ ましょう。四角いアイコンの上で 2 を押すと、そのエリ アに入ることができます。

ショベルナイトは所定の街道を通って移動します。 ときには行く手をふさぐ門や、敵が現れることも…!

でマップ上のショベルナイトを移動させます。

2 街道

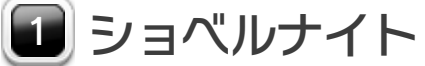

ここにはライフやゴールドのほか、村に持ち帰るアイテ ムなどが表示されます。また、ショベルナイトがエリア の上に立つと、そのエリアの名前や情報も表示されます。

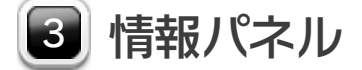

<span id="page-9-0"></span>

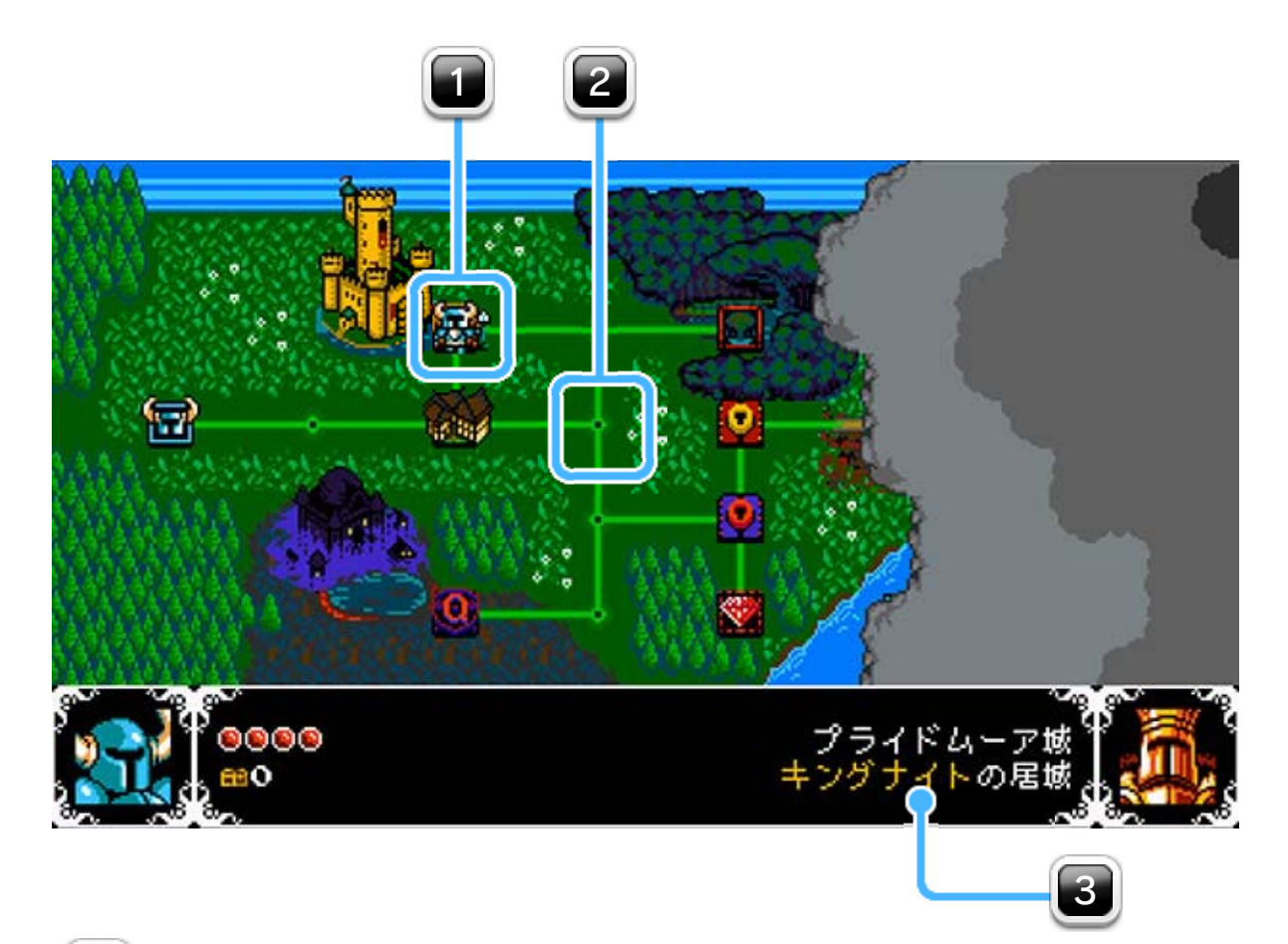

<span id="page-10-0"></span>9 フィールド画面

ショベルナイトで最も基本的な画面で、さまざまな情報 が表示されています / 以下はその説明です。

現在の所持金です。何を買うにもゴールドは必要ですの で、ステージ内に落ちている宝石を見のがさないように!

2 | レリックアイコン / 魔法メーター

ゲーム開始当初はレリックを何も持っていないので、探 し出して手に入れましょう! レリックは魔力を消費しま すが、消費量はレリックによって異なります。魔法ゲー ジは、魔術研究家にアップグレードしてもらいましょう /

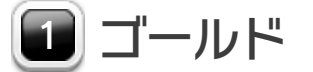

ゴールドを取り戻せるかもしれません / 復活後に、その場所に戻ることができれば、落とした いたゴールドの1/4をその場に落としてしまいます。 ヒント: ショベルナイトがやられてしまうと、持って

もっとも重要なパラメーターで、ショベルナイトが敵や

体力 3

罠に触れると減ってしまいますが、食べ物を食べれば回 復します / ライフの上限をアップさせるには、調理の鉄 人に食事券を渡しましょう。

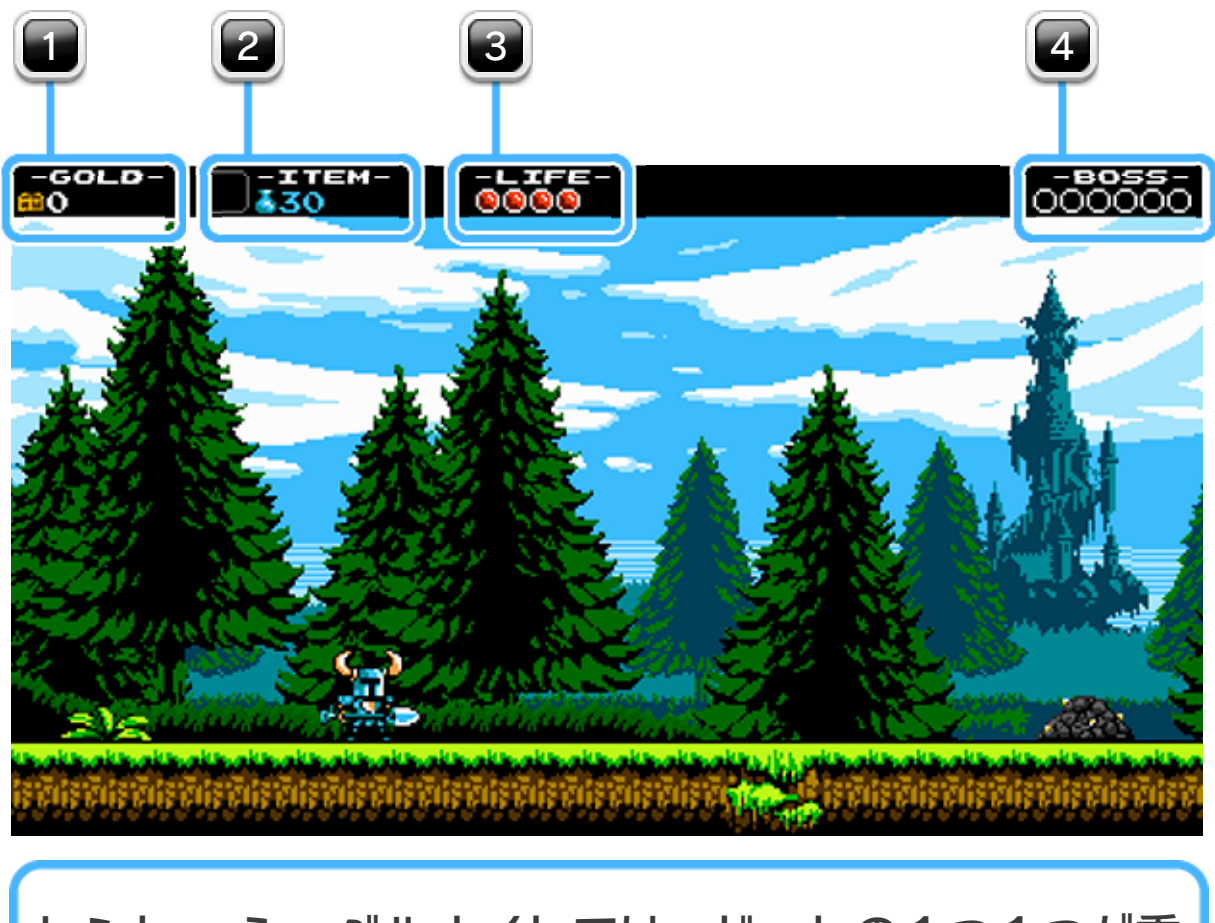

設定メニューから画面サイズを調整してください。 要です! こうした情報がすべて表示されない場合は、 ヒント: ショベルナイトでは、ドットの1つ1つが重

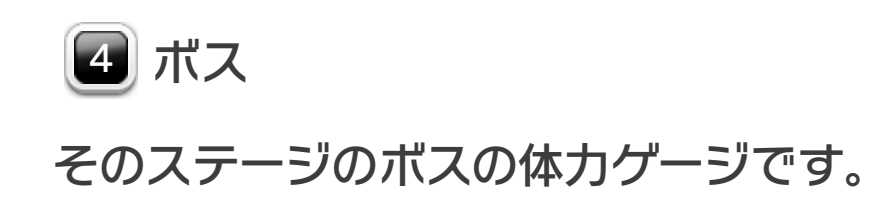

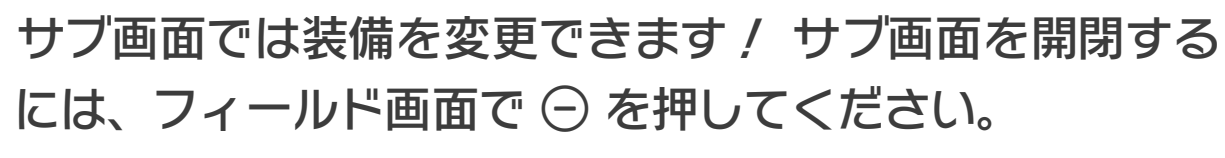

ここではレリックを切り替えたり、それぞれの効果を確 認することができます。カーソルを動かしてレリックを 選択し、 でレリックと装備品のタブを切り替えます。

2 カーソル

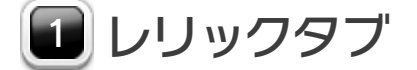

<span id="page-12-0"></span>10 サブ画面

カーソルは で動かすことができます。

ここでは装備中のヨロイやショベルブレードのアップグ レード、そして拾ったアイテム類を確認できます。 B で レリックと装備のタブを切り替えます。

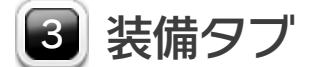

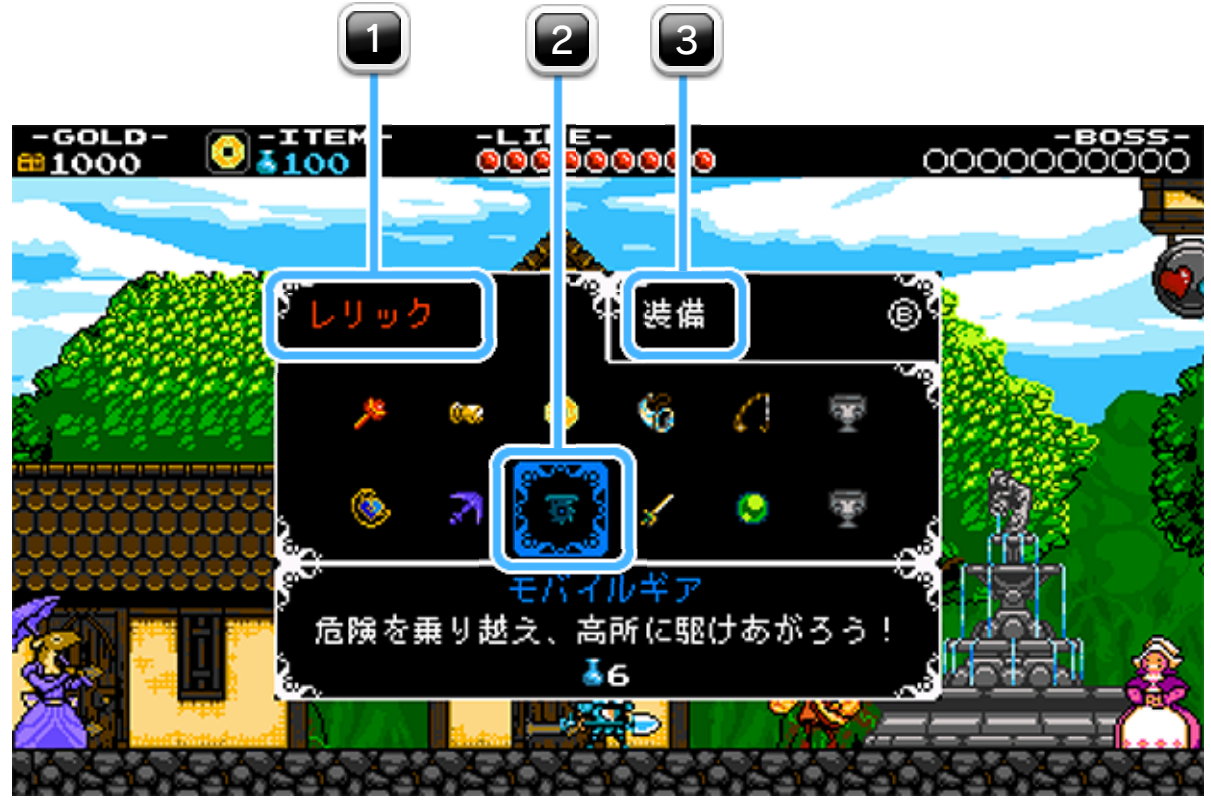

#### <span id="page-13-0"></span>11 Wii U GamePad

Wii U GamePad画面上部のボタンをタッチすると、以下 の項目が開きます。

「レリック」をタッチすると、ゲームをポーズさせること なく装備の変更や確認ができます /

2 装備

ここをタッチすれば、Miiverse上の掘り堀り日記で閲覧 や投稿ができます / この機能を使って、全世界にいる ショベルナイトのプレイヤーとメッセージや画像を共有 **しましょう!■14** 

アイコンをタッチすると、装備やアップグレードや入手 アイテムを確認できます。

3 掘り掘り日記

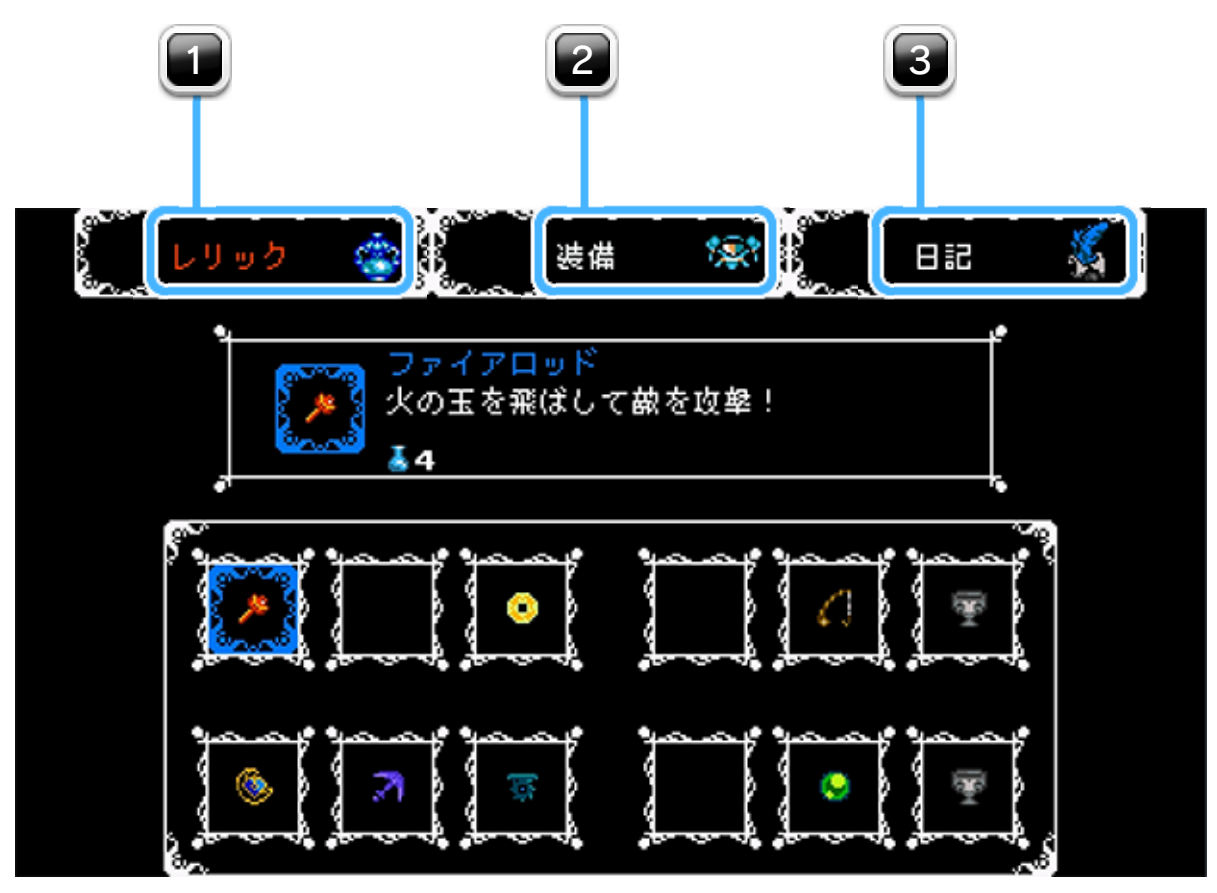

■ レリックのクイック選択

フィールド上またはマップ上で ⊕ を押すと、ポーズメ ニューを開きます。

功績はゲーム内で達成できる目標で、なかには非常に難 しいものも存在します。功績の一覧はポーズメニューやタ イトルメニューから確認できますので、お友達よりも先 に達成しちゃいましょう /

プレイ中のゲームを続けます。

操作方法や音量といったゲームの設定を変更します。

そのステージのプレイをやめたくなったら、ポーズメ ニューから「マップに戻る」を選びましょう。そのステ ージで入手したものは全て無くなり、完全にプレイ前の 状態に戻ります。

セーブせずにタイトル画面に戻ります。

タイトル画面に戻る

# マップに戻る

功績

オプション

ゲームを続ける

<span id="page-14-0"></span>ポーズメニュー

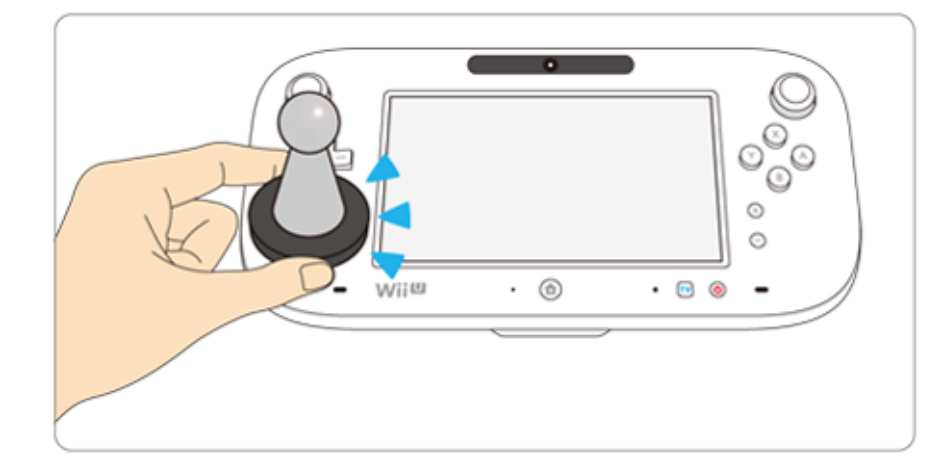

このソフトは :SImillOO; に対応 たいおう しています。amiibo アミーボ は:Gmiloo: に対応しています。amiibo™ は、Wii U GamePadのNFCエリアマーク にタッチし しよう て使用 します。

amiibo アミーボ は、さわってながめて楽 た の miboは、さわってながめて楽しめるだけでなく、NFC (近距離 無線 通信 )を利用 し、amiibo 対応 ソフトと連動 し て遊 あ そ べる商品 しょうひん です。 にんてんどう

※ amiibo は複数 の対応 ソフトで読 み込 <u>រ</u>milboは複数の対応ソフトで読み込めます。<sub>。。。</sub>

くわしくは、任天堂 ホームページ(http://www.nintendo. co.jp/amiibo/) をご覧 ら ん ください。

※ amiiboのデータが壊れていて復旧できない場合は、Wii Uメ ニューの ■ (本体設定)の「amiibo設定」で初期化して ください。

<span id="page-15-0"></span>

※ amiibo アミーボ にゲームデータを書 か き込 こ めるソフトは1つです。すで にほかのソフトのグームデータが入っているamiiboに、ゲー ムデータを書き込みたい場合は、Wii Uメニューの (本体 設定 )の「amiibo 設定 」でゲームデータを消去 してく ださい。 アミーボ ふくすう たいおう よ こ

<span id="page-16-0"></span>14 Miiverse 掘り掘り日記

Miiverse掘り掘り日記は、世界中のプレイヤーと「ショ ベルナイト」について交流できるしくみです。各ステー ジをプレイするたびに、他のショベルナイトプレイヤー が残したメモがGamePad上に表示されます。誰かのメッ セージを読むもよし、あなたのメッセージを書き残すも よし… そう、騎士は力を合わせてこそ強いのです!

羽根ペンをタッチすると、Miiverseに投稿できます! ときには羽根ペンが光って、投稿するよう促すこともあり ます。世界中のプレイヤーのために、何かメッセージを 残しましょう。

2 日記タブ

#### 掘り掘り日記に投稿する際、自分のアバターを選ぶこと ができます。色々なものが選べますよ /

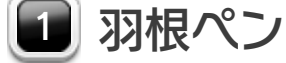

日記タブをタッチすると、掘り掘り日記の画面を開きま す。他のタブをタッチすれば、レリックや装備のタブが 表示されます。

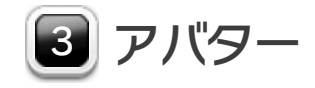

このボタンをタッチすると、Miiverse投稿を読み進める ことができます。

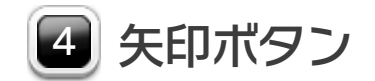

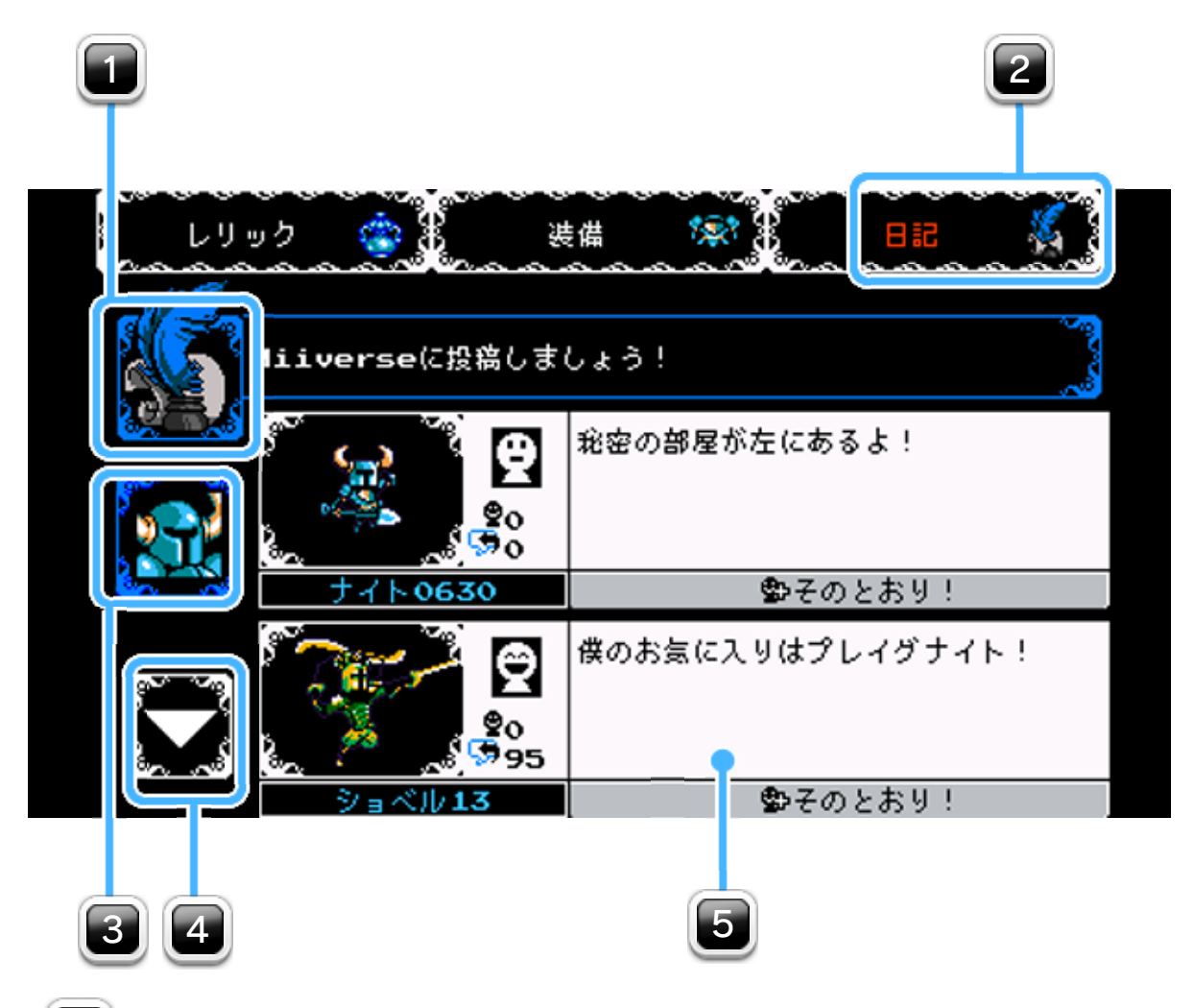

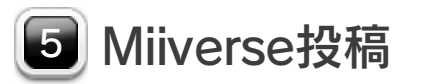

他のプレイヤーの投稿は、ここに自動的に表示されます / それぞれの投稿には、メッセージやアバターに加えて評 価の数が記載されます。もちろん、「そのとおり!」を **タッチして評価を送ることもできます /** 

#### <span id="page-18-0"></span>無敵時間 /

行き止まりのように見える場所にも、通路が隠されてい ることがあります! あやしい壁や、へんに広い部屋が あったら、ショベルでつついてみましょう。いいことが あるかもしれません/

# レリックを使いこなそう /

敵やトラップからダメージを受けると、ショベルナイト の姿が点滅して一時的に無敵となります。無敵になって いる間に、危険な状況から抜け出しましょう。

# ヒミツを見つけ出そう /

一部の敵やトラップは、ショベルナイトが前の画面に戻 ると、元の位置に復活しています。フィールドの状態を リセットしたいときは、一旦その画面を出てから戻ると いいでしょう /

始めたステージが難しすぎたり、レリックを取り忘れた り、所持ゴールドをごっそり無くしてしまったときにも… 最後の手段があります。ポーズメニューから「マップに 戻る」を選択してワールドマップに戻ると、そのステー ジを開始する直前の状態に戻ることができます /

ショベルブレードは頼れる武器ですが、どんな時にも役 立つというわけではありません。正しいレリックを使え ば、難しい局面もうまく切り抜けられるでしょう。

敵やトラップは、ショベルナイトが別の画面に移動する と消えてしまいます。これを利用して、強力なエネミー から逃げましょう。

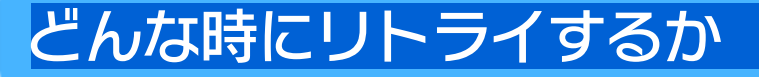

### 画面の使い方 (パート2)

### 画面の使い方 (パート1)

Wii Uのロゴ・Wii Uは任天堂の商標です。

© 2016 Nintendo

Shovel Knight is a trademark of Yacht Club Games. ©2016 Yacht Club Games L.L.C. All rights reserved.

められている場合を除き、商業的使用は禁止されています。 本品は日本仕様のWii U本体でのみ使用可能です。法律で認

するものではありません。 著作権法上認められている私的使用を目的とする行為を制限 違反は罰せられますのでご注意ください。なお、この警告は 書の無断複製や無断配布は法律で厳重に禁じられています。 本品は著作権により保護されています。ソフトウェアや説明

#### <span id="page-19-0"></span>重要

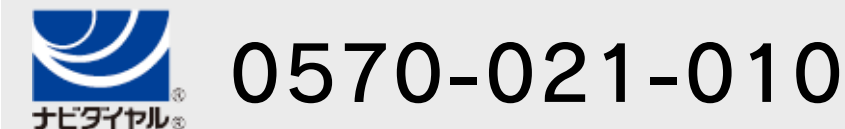

電話受付時間 / 10:00 ~ 18:00

(祝日、会社設定休日を除く)

〒611-0042 京都府宇治市小倉町神楽田56番地 任天堂サービスセンター

#### 任天堂株式会社

〒601-8501 京都市南区上鳥羽鉾立町11番地1

いたします。 ※ 電話番号はよく確かめて、お間違いのないようにお願い

IP電話からは 0774-28-3133 におかけください。

任天堂サービスセンター

修理に関する お問い合わせ・送り先

<span id="page-20-0"></span>17 お問い合わせ先

#### 商品・販売・取り扱いに関する お問い合わせ

お客様ご相談窓口

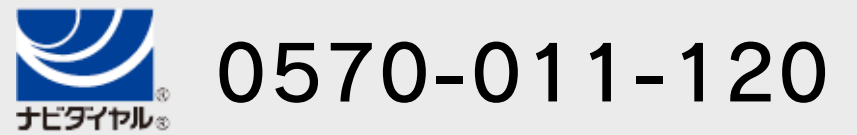

電話受付時間 / 月~金 10:00 ~ 18:00 ( 土、日、祝日、会社設定休日を除く )

※ 攻略情報についてはお答えをしておりません。

いたします。 ※ 電話番号はよく確かめて、お間違いのないようにお願い

IP電話からは 075-662-9611 におかけください。